### **SISTEMAS REGULACIÓN WIFI MULTIZONA Convierta su casa en un lugar más inteligente**

- **Control multizona**
- **Control de casa desde cualquier lugar**
- **Inalámbrico**
- **Programación** semanal
- **Sin necesidad de pre-instalación**
- **Detección de Ventanas.**

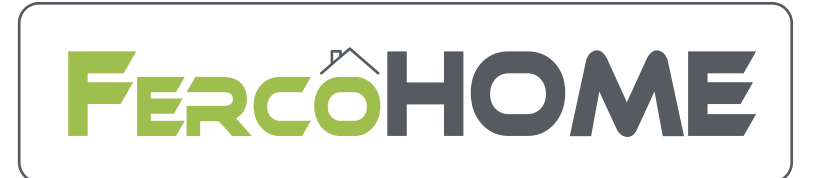

# **MANUAL DE INSTALACIÓN Y CONFIGURACIÓN**

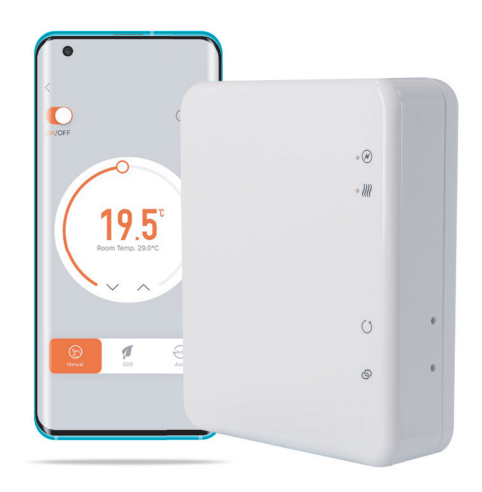

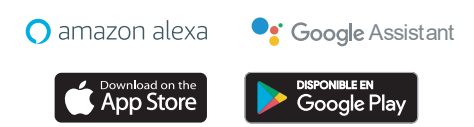

### SISTEMAS REGULACIÓN (WIFI) MULTIZONA Convierta su casa en un lugar más inteligente

Indice

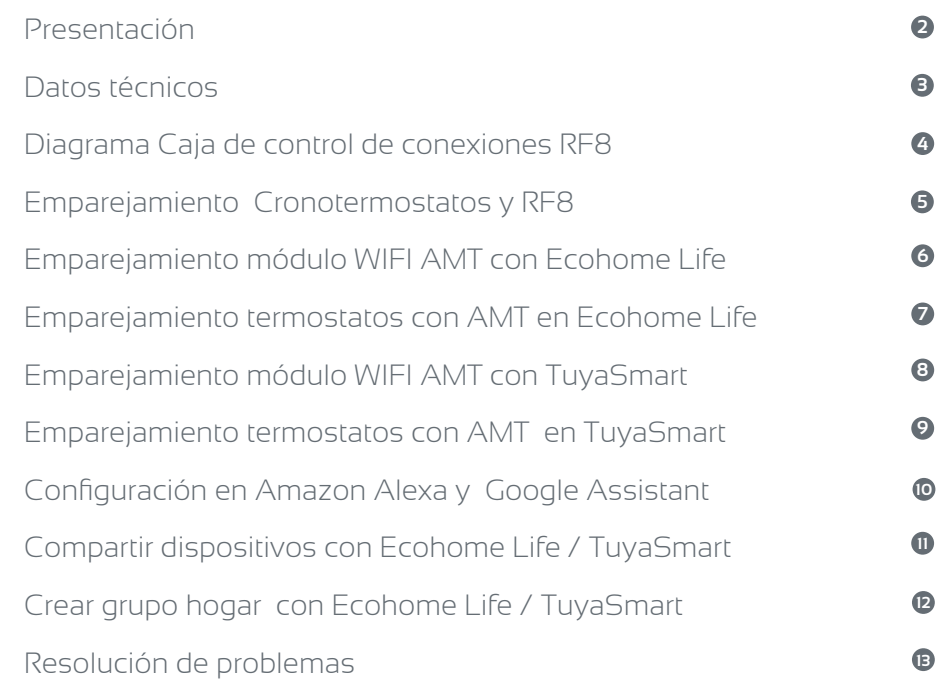

FERCÔHOME

MANUAL DE INSTALACIÓN<br>Y CONFIGURACIÓN

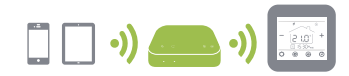

## Fe<del>rcôHOME</del>) Sistema WiFi Multizona Presentación

El Sistema WiFi multizona esta diseñado para controlar toda la instalación de suelo radiante desde cualquier lugar usando su móvil.

- Esta compuesto por cronotermostato, a elegir entre nuestros modelos AM1T, AM2 y AM3, El control climático RF8 y el módulo WiFi AM-T.

El sistema WiFi permite conectar 8 cronotermostato AM1T, AM2 y AM3. El control climático RF8 regula 8 zonas con los cronotermostatos del sistema y 16 actuadores. Con control de bomba ON/OFF y control de caldera.

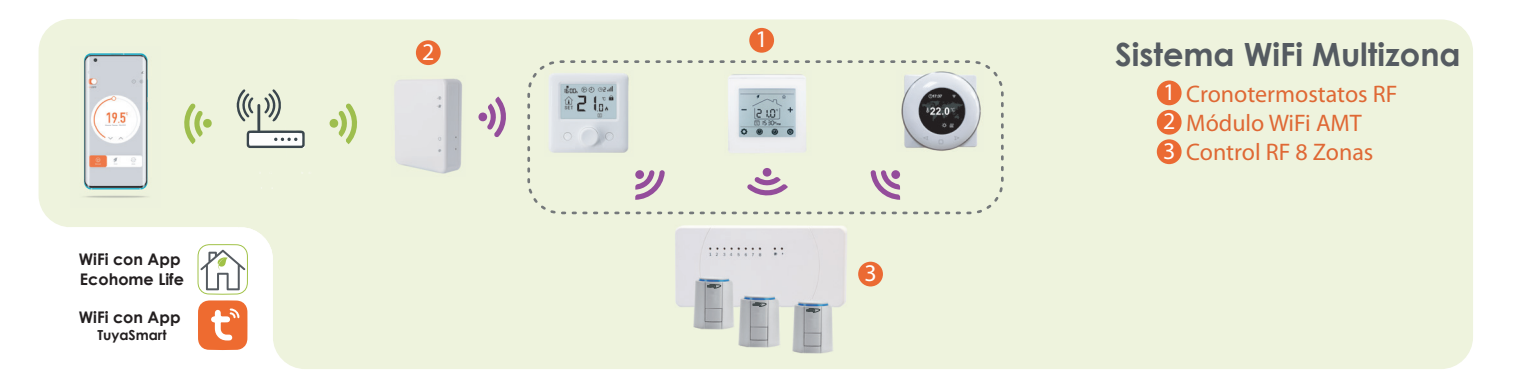

Para utilizar el sistema FercoHome, tiene a su disposición dos aplicaciones móviles:

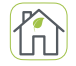

Ecohome Life pensada para usuarios que se inicien en el mundo de la domótica, en el que solamente encontrará nuestros termostatos Ferco.

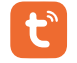

TuyaSmart pensada para usuarios avanzados y con más dispositivos compatibles con esta aplicación. De esta manera podrá integrar el sistema FercoHome con el resto de dispositivos de su vivienda.

Usando cualquiera de estas dos aplicaciones nuestro sistema WiFi es compatible con los asistentes domóticos

 $\bigcap$  amazon alexa

**•** Google Assistant

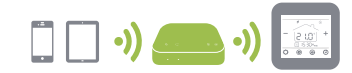

## Fe<del>rcôHOME</del>) Sistema WiFi Multizona Manual de Instalación

El AM-T es el modulo WiFi encargado de dar funcionalidad WiFi a todo el sistema FercoHome, está diseñado para ser rápido y simple de configurar. Simplemente siga la secuencia de configuración de inicio rápido y pronto tendrá control total sobre su sistema de calefacción.

#### **Datos Técnicos Tensión de alimentación::** 5V **Corriente de alimentación:** 1A **Conector de alimentación:** Micro USB **Frecuencia:** 433MHz & 2.4Ghz **Temperatura ambiente:** 5°C ~ 50°C **Dimensiones:** 78mm x 98 mm x 28mm. **Color:** Blanco **Rango protección IP:** 30 **Certificación:** CE. Rohs, RED

#### **Diagrama LED y botones**

Conecte la fuente de alimentación al AM-T, conecte el AM-T al router vía WiFi.

#### **Conexión cableado**

Conecte la fuente de alimentación USB al AM-T y enciéndalo con el enchufe provisto.

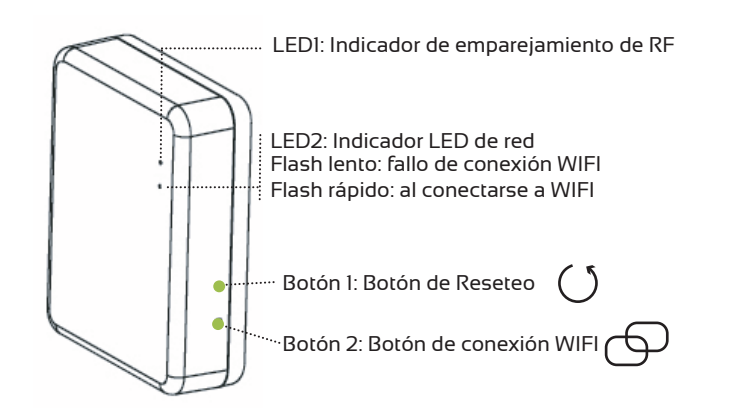

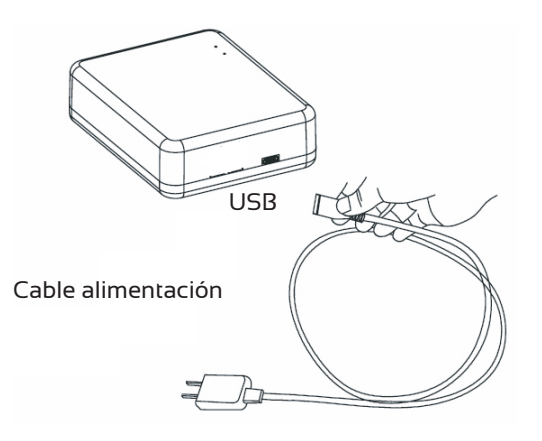

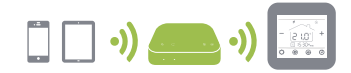

#### **Conexión caja de control climático RF8.**

En la caja de control RF8 hay 8 botones de sincronización, uno para cada canal (Zona). Cada cronotermostato deberá sincronizarse con su canal o canales correspondientes. Un cronotermostato puede sincronizarse con más de un canal.

Elegir el canal que se quiere sincronizar (1-8). Pulsar el botón de sincronización correspondiente una vez.

El indicador de canal (LED verde) empieza a parpadear. Ahora debe realizar el paso b según su cronotermostato.

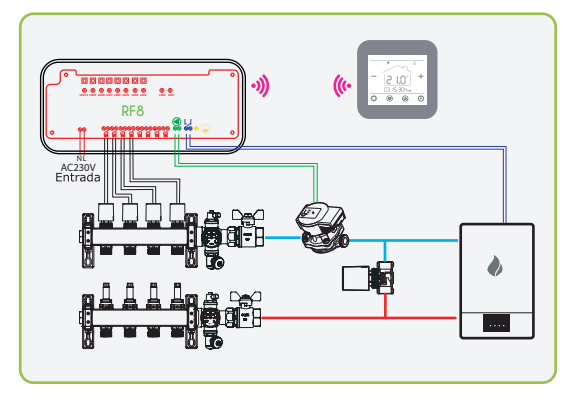

#### **Diagrama caja de control climático RF8**

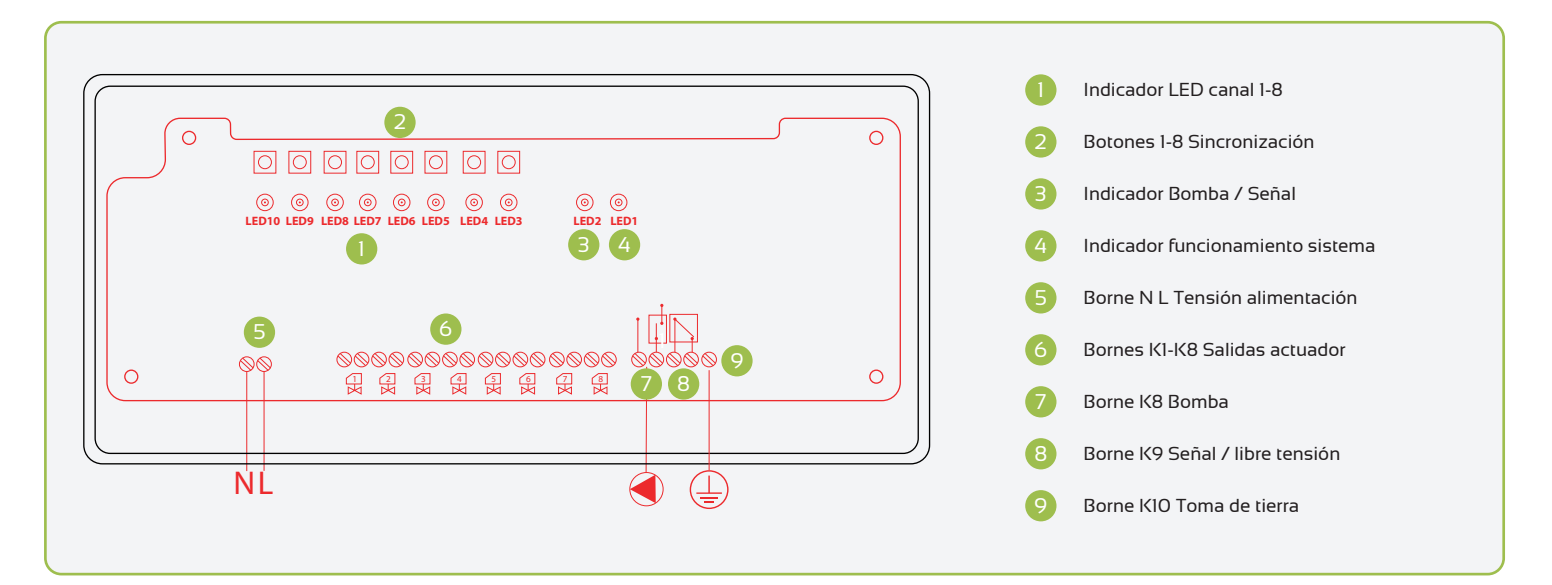

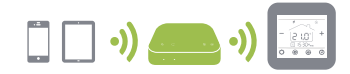

#### **Emparejamiento Cronotermostatos y RF8.**

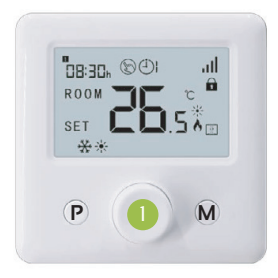

#### **Cronotermostato AM1T**

- Apague el AM1T con una pulsación en el botón **1.** ON/OFF.
- Pulse el botón **M** durante 5 s. Aparece un código en la pantalla del AM1T.
- Gire el botón **1.** ON/OFF. hacia la derecha, el código de la pantalla del AM1T empezará a parpadear.
- Cuando el indicador de canal (LED Verde), en la caja de conexiones RF8, deja de parpadear la sincronización se habrá completado. El código que aparece en la pantalla del AM1T no se detiene. Apague el termostato, enciéndalo y compruebe que la sincronización se ha realizado correctamente demandando temperatura en el AM1T. Al cabo de 30" el indicador de canal se encenderá.

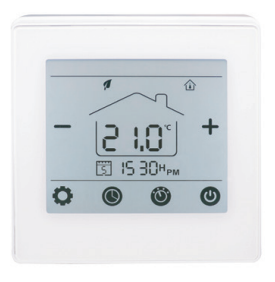

#### **Cronotermostato AM2**

- $\cdot$  Apague el AM2 con una pulsación en el botón ON/OFF.  $\bigcirc$
- Pulse el botón ( el icono no aparece en pantalla) durante 5". Aparece un código en la pantalla del AM2.
- Rápidamente, pulse el botón . El código que aparece en la pantalla empezará a parpadear.
- Cuando el indicador de canal (LED Verde) en la caja de conexiones RF8 dejé de parpadear, la sincronización se habrá completado. El código que aparece en la pantalla del AM2 no se detiene. Apague el termostato, enciéndalo y compruebe que la sincronización se ha realizado correctamente demandando temperatura en el AM2. Al cabo de 30 s el indicador de canal se encenderá.

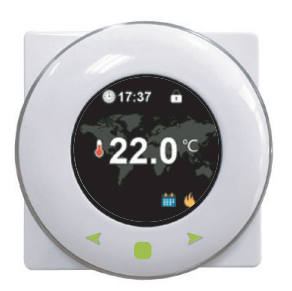

#### **Cronotermostato AM3**

- Con el AM3 encendido, presione el botón central  $\Box$  durante 5 s para entrar en el menú de configuración.
- $\cdot$  En el menú configuración, navegando con los botones de navegación $\cdot \cdot$  seleccione el icono de RF  $\blacksquare$ entonces presione el botón
- Presione de nuevo el botón central **.** el icono de RF **pla** parpadeará.
- Cuando el indicador de canal (LED Verde) en la caja de conexiones RF8 se apague, la sincronización habrá finalizado. El icono RF**III** en el AM3 sigue parpadeando. Vuelva a la pantalla principal seleccionando el icono atrás en el submenú de sincronización, seleccionando el icono atrás en el menú y demande temperatura en el AM3. Al cabo de unos segundos el indicador de canal (LED Verde) sincronizado se encenderá.

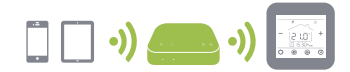

#### **Emparejamiento módulo WIFI AMT con Ecohome Life**

**1**. Descargar la aplicación móvil Ecohome life de Google Play o App Store, o escanee el código QR.

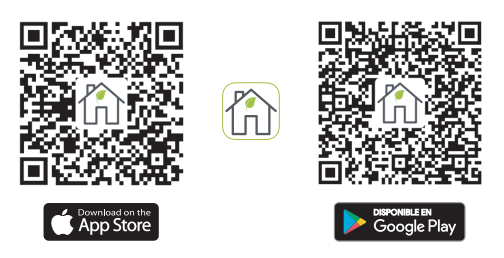

Nota: Si está descargando la aplicación por primera vez, toque **"Registrarse"** para registrar una cuenta.

**2**. Asegúrese de que el teléfono móvil esté conectado a la red WiFi 2,4 GHz del hogar, y el termostato y el teléfono móvil en la misma red.

**3**. Abra la pestaña **1 "Mi Hogar**" de la aplicación y haga clic en el botón 2<sup>"+"</sup> en la esquina superior derecha de la pantalla.

4. Haga clic en **3<sup>)</sup> "WiFi Gateway**" en la lista.

**5**. Mantenga presionado el botón $\bigoplus$ de conexión WIFI en AM-T hasta que el LED 2 parpadee rápidamente

**6**. Ingrese la contraseña de WIFI y presione siguiente. 4

*"Modo EZ"* en la esquina superior derecha. Pulse en "**La luz de confirmación en el flash**" y después al 6 botón siguiente. 7. Seleccione 5

**8**. Espere un momento hasta que se complete la conexión. Ahora la puerta de enlace está conectada con éxito a la aplicación.

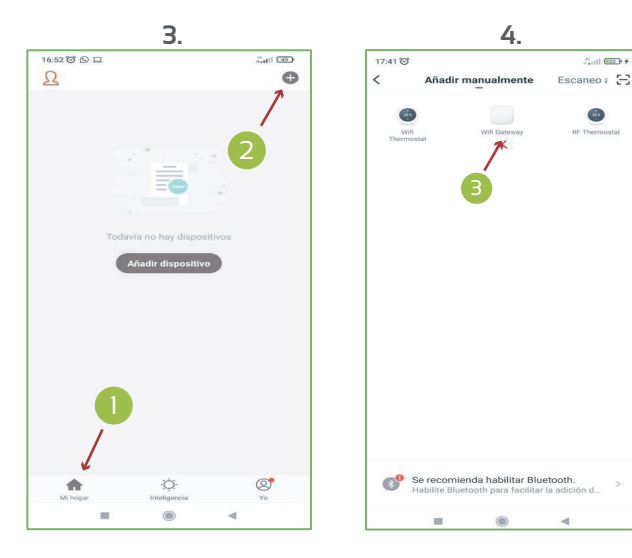

 $17:41$  $\mathcal{Z}_{\text{eff}}$  (ED)  $\neq$ Cancelar Selecciona una red WiFi de 2.4GHz Si tu red es de 5GHz, conéctate a la red<br>e 2.4GHz para realizar la sincronización<br>- Método de ajuste de router común Nombre de red Wi-Fi  $\triangle$ Contraseña  $\overline{\phantom{a}}$  $\overline{a}$  $\overline{a}$ 

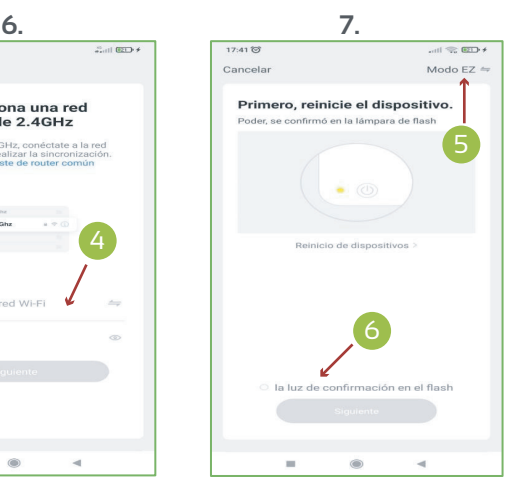

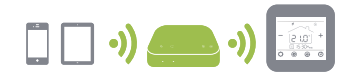

#### **Emparejamiento termostatos a Modulo WIFI AMT en Ecohome Life**

- Seleccione <sup>1</sup> "Agregar subdispositivo".
- Seleccione 2 **"RF Termostato"**.
- Haga clic en **13 ″la luz de confirmación en el flash**".
- Ponga el termostato en modo sincronización (vea instrucciones abajo según modelo).
- El LED de sincronización empezará a parpadear.
- Continúe con los pasos según su Cronoterrmostato

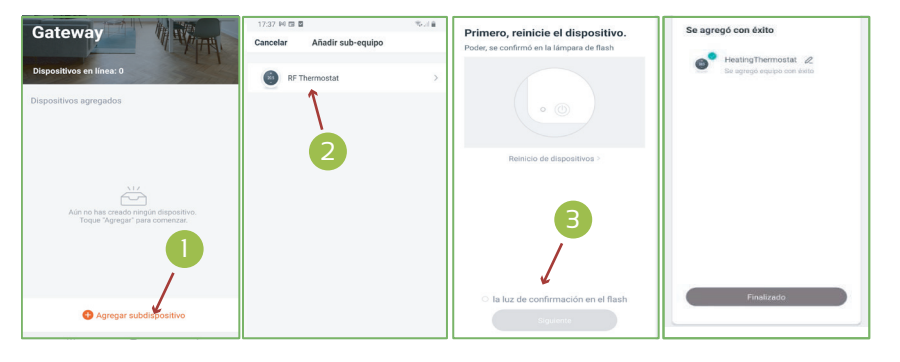

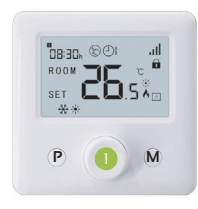

### **Cronotermostato AM1T**

- Apague el AM1T con una pulsación en el botón **1.** ON/OFF.
- Pulse el botón **M** durante 5 s. Aparece un código en la pantalla del AM1T.
- Gire el botón **1.** ON/OFF. hacia la derecha, el código de la pantalla del AM1T empezará a parpadear.
- Cuando el código en el AM1T y el LED de sincronización en el AMT dejen de parpadear, el emparejamiento se habrá completado. El cronotermostato se mostrará en la pantalla de la aplicación.

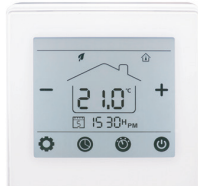

#### **Cronotermostato AM2**

- Apague el AM2 con una pulsación en el botón ON/OFF.
- Pulse el botón (c) (el icono no aparece en pantalla) durante 5". Aparece un código en la pantalla del AM2.
- Rápidamente, pulse el botón . El código que aparece en la pantalla empezará a parpadear.
- Cuando el código en el AM2 y el LED de sincronización en el AMT dejen de parpadear, el emparejamiento se habrá completado. El cronotermostato se mostrará en la pantalla de la aplicación.

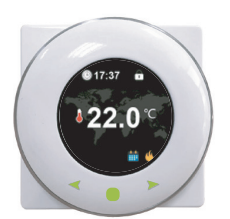

#### **Cronotermostato AM3**

- Con el AM3 encendido, presione el botón central  $\bullet$  durante 5 s para entrar en el menú de configuración.
- $\cdot$  En el menú configuración, navegando con los botones de navegación  $\leftrightarrow$  seleccione el icono de RF $\blacksquare$ entonces presione el botón
- Presione de nuevo el botón central **.** el icono de RF **n1** parpadeará.
- Cuando el icono de RF ull deje de parpadear y el LED de sincronización del AMT deje de parpadear también, el emparejamiento se habrá completado. El cronotermostato se mostrará en la pantalla de la aplicación.

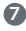

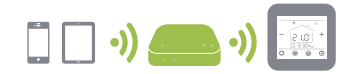

#### **Emparejamiento módulo WIFI AMT con TuyaSmart**

**1**. Descargar la aplicación móvil TuyaSmart de Google Play o App Store, o escanee el código QR.

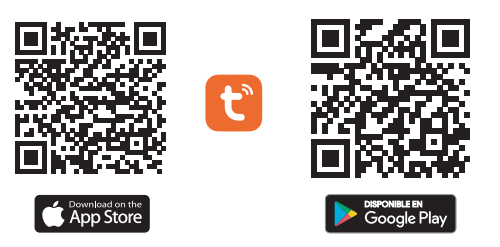

Nota: Si está descargando la aplicación por primera vez, toque **"Registrarse"** para registrar una cuenta.

**2**. Asegúrese de que el teléfono móvil esté conectado a la red WiFi 2,4 GHz del hogar, y el termostato y el teléfono móvil en la misma red.

**3**. Abra la pestaña **1 "Mi Hogar**" de la aplicación y haga clic en el botón 2<sup>"+"</sup> en la esquina superior derecha de la pantalla.

**4**. Haga clic en <mark>3 "Termostato WiFi</mark>" en la lista.

**5**. Mantenga presionado el botón $\bigoplus$ de conexión WIFI en AM-T hasta que el LED 2 parpadee rápidamente

- **6**. Ingrese la contraseña de WIFI y presione siguiente.
- 5

**7**. Seleccione **5** "Verifique que el indicador parpadee rápid..."

8. Pulse en 6<sup>)</sup> "Parpadeo rápido"

**9**. Espere un momento hasta que se complete la conexión. 7) Añada el dispositivo pulsando en  $\bigoplus$  y pulse finalizado

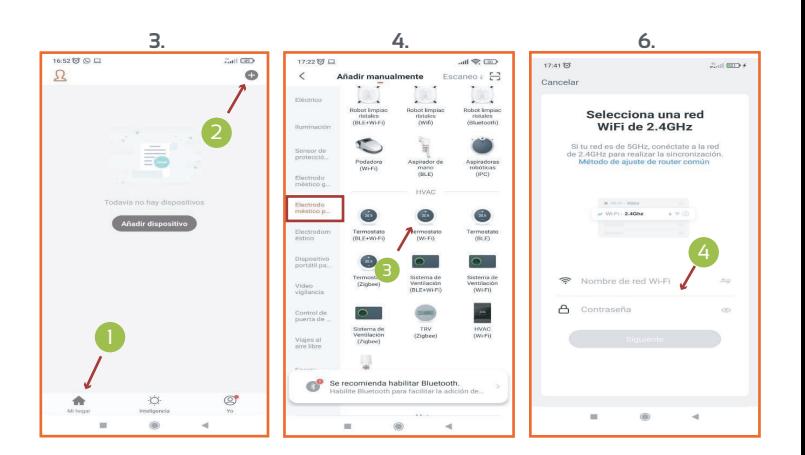

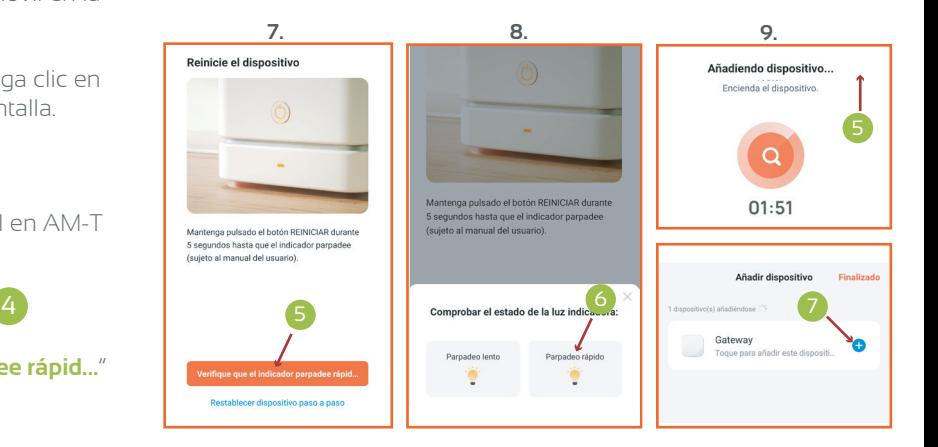

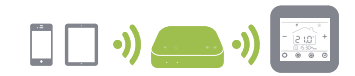

#### **Emparejamiento termostatos con AMT en TuyaSmart**

- Seleccione <sup>1</sup> "Agregar subdispositivo".
- Seleccione "**Otros** ". 2
- Haga clic en **13 ″la luz de confirmación en el flash**".
- Ponga el termostato en modo sincronización (vea instrucciones abajo según modelo).
- El LED de sincronización empezará a parpadear.
- Continúe con los pasos según su cronotemrostato

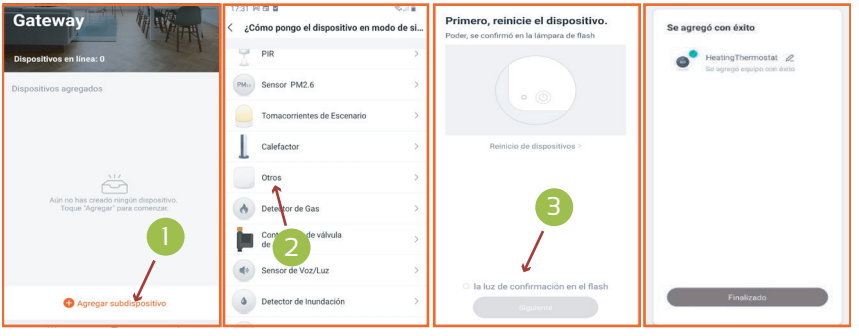

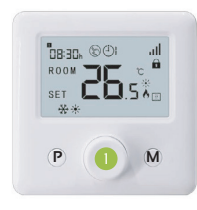

#### **Cronotermostato AM1T**

- Apague el AM1T con una pulsación en el botón **1.** ON/OFF.
- Pulse el botón **M** durante 5 s. Aparece un código en la pantalla del AM1T.
- Gire el botón **1.** ON/OFF. hacia la derecha, el código de la pantalla del AM1T empezará a parpadear.
- Cuando el código en el AM1T y el LED de sincronización en el AMT dejen de parpadear, el emparejamiento se habrá completado. El cronotermostato se mostrará en la pantalla de la aplicación.

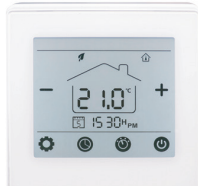

#### **Cronotermostato AM2**

- Apague el AM2 con una pulsación en el botón ON/OFF.
- Pulse el botón (c) (el icono no aparece en pantalla) durante 5". Aparece un código en la pantalla del AM2.
- Rápidamente, pulse el botón . El código que aparece en la pantalla empezará a parpadear.
- Cuando el código en el AM2 y el LED de sincronización en el AMT dejen de parpadear, el emparejamiento se habrá completado. El cronotermostato se mostrará en la pantalla de la aplicación.

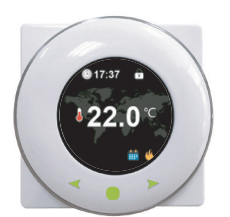

#### **Cronotermostato AM3**

- Con el AM3 encendido, presione el botón central  $\bullet$  durante 5 s para entrar en el menú de configuración.
- $\cdot$  En el menú configuración, navegando con los botones de navegación  $\leftrightarrow$  seleccione el icono de RF  $\blacksquare$ entonces presione el botón
- Presione de nuevo el botón central **.** el icono de RF **n1** parpadeará.
- Cuando el icono de RF ull deje de parpadear y el LED de sincronización del AMT deje de parpadear también, el emparejamiento se habrá completado. El cronotermostato se mostrará en la pantalla de la aplicación.

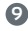

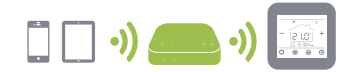

#### **Configuración en Amazon Alexa**  $\Omega$  amazon alexa

- Complete la configuración de la aplicación TuyaSmart/Ecohome en su teléfono.
- Acceda a la aplicación Amazon Alexa y vaya a 'Menú'> 'Habilidades'.
- Ingrese 'TuyaSmart' o 'Ecohome ' en la barra de búsqueda en la parte superior.
- Seleccione 'TuyaSmart' o 'Ecohome' y toque 'Activar'.
- Seleccione su país e ingrese las credenciales de su cuenta de la aplicación TuyaSmart/Ecohome. Toque 'Vincular ahora'> 'Autorizar'.
- Su aplicación y la aplicación Alexa ahora están oficialmente vinculadas. Toca 'Listo'.
- Toque 'Descubrir dispositivos' para importar sus dispositivos de la aplicación TuyaSmart/Ecohome a su cuenta de Alexa.
- Ahora verá todos los dispositivos de la aplicación TuyaSmart/Ecohome en su página de inicio de Alexa.
- Toque 'Grupos' para organizar las aplicaciones en grupos de funcionalidad, ubicación, etc.
- Ahora puede controlar sus dispositivos inteligentes a través de los comandos de voz de Alexa.

#### **Configuración en Google Assistant**

#### **Coogle Assistant**

- Complete la configuración de la aplicación TuyaSmart/Ecohome en su teléfono.
- Acceda a la aplicación Google Home y vaya a 'Menú'> 'Control del hogar'.
- Toque el ícono '+' para agregar nuevos dispositivos o aplicaciones.
- De la lista de dispositivos y aplicaciones, seleccione 'TuyaSmart' o 'Ecohome' .
- Elija su país e ingrese las credenciales de su cuenta de la aplicación 'TuyaSmart' o 'Ecohome ' .
- Toca "Vincular ahora".
- Google Home detectará los dispositivos de su aplicación y le pedirá que 'Asigne habitaciones'. Esta es una característica para crear grupos para sus dispositivos TuyaSmart/Ecohome para una mejor administración.
- Sus dispositivos inteligentes ahora aparecerán en su página de Control del hogar.
- Ahora puede controlar sus dispositivos inteligentes con los comandos de voz del Asistente de Google.

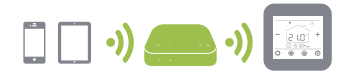

#### **Compartir dispositivos con Ecohome Life / TuyaSmart**

En la APP Ecohome Life o TuyaSmart pueden añadirse diferentes productos de domótica. El propietario del producto es el primer usuario que los agrega y por seguridad ningún otro usuario puede acceder a ellos sin su permiso. Si necesitas otro usuario acceda a este dispositivo solo puedes o bien borrarlo de tu APP para eliminar la vinculación y que pueda agregarlo o darle un permiso para que pueda acceder al dispositivo configurado. En este documento vamos a explicarte como compartir un producto con otros usuarios.

**1**. En primer lugar pulsamos sobre el dispositivo que queremos compartir, a continuación pulsamos en el icono $\Box$   $\angle$  que se encuentra en la parte superior derecha.

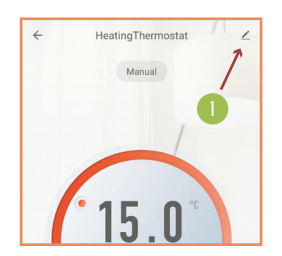

2. Selecionamos la opción 2<sup>ª</sup> compartir equipo".

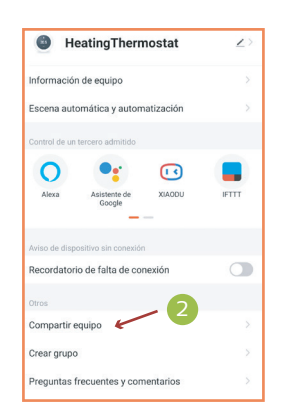

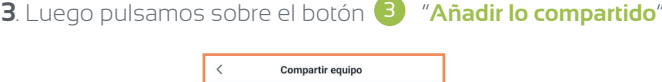

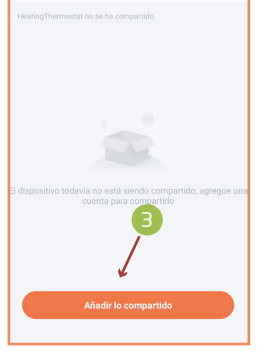

4. Seleccionamos 4 "Compartir con la cuenta TuyaSmart / **Ecohome**" HeatingThermostat Compartir con la cuenta Tuya Smart

**5**. Por ultimo seleccionamos el país e introducimos el número o e-mail de la cuenta que queremos añadir.

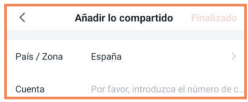

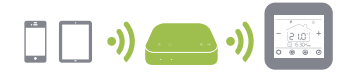

#### **Crear grupo hogar para compartir dispositivos con Ecohome Life / TuyaSmart**

Existe una forma más compleja de compartir dispositivos, aunque a la larga más cómoda. Es la de crear en primer lugar un grupo hogar dentro de la App Ecohome Life / TuyaSmart, donde crearemos todas las habitaciones de nuestra casa, añadiremos todos los dispositivos organizados en las mismas y por último añadiremos a todos los miembros de nuestro hogar.

1. Pulsamos sobre el **1 "Yo**" que se encuentra en la parte inferior derecha.

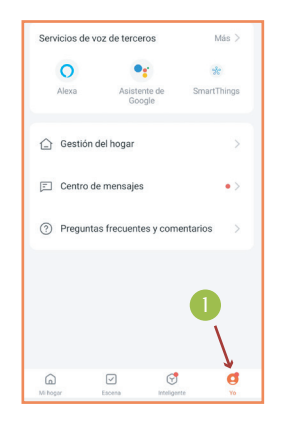

**3**. Elegimos un nombre y una localización para nuestro hogar, añadimos las habitaciones necesarias y guardamos.

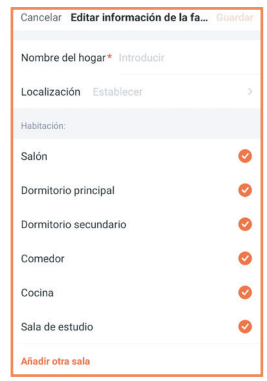

**4**. Una vez configurado nuestro hogar, pasamos a "**añadir**  3**miembro**". Por ultimo seleccionamos el método de invitación.

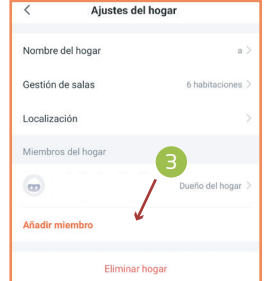

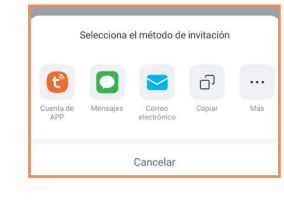

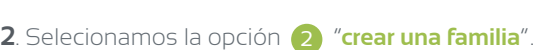

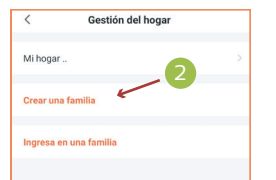

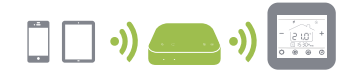

#### **Resolución de problemas**

#### **Banda 2.4 GHz**

Durante el proceso de sincronización WiFi de los termostatos, es posible que surjan determinados errores con los que no se contaba a la hora de la sincronización.

El mas frecuente es que se este tratando de realizar la conexión en la banda 5 GHz de nuestro conexión a internet WiFi, en este caso será imposible llevar a cabo la sincronización, y tendremos que asegurarnos de cambiar a la banda 2.4Ghz de nuestro router.

#### **Band Steering**

Habrá casos que incluso estando en SSID de la banda 2.4Ghz, no podremos sincronizar nuestros dispositivos. Esto es causado por el Band Steering o unificación de bandas, es una funcionalidad que busca mejorar la conexión WIFI de tu router para obtener el mejor servicio en cualquier dispositivo conectado por WIFI en tu hogar.

En estos casos el router asignara por defecto una banda 5GHz (más velocidad, pero menor cobertura) a ambos SSID (Movistar xxx y Movistar xxx\_plus). Para solucionar este problema tendremos que llamar a la compañía y pedir que nos desactiven el Band Steering. También podremos hacerlo accediendo a la configuración del router **http://192.168.1.1/**

Ahí debemos buscar un apartado llamado "Wireless LAN" o similar y luego WiFi 5G (Dependiendo del modelo de router el nombre puede ser diferente, pero siempre hará referencia al 5G). Tendremos que desactivar el SSID de la red normal dentro del apartado 5G.

#### **DNS**

Otro de los motivos más comunes que pueden producir fallos en la sincronización de nuestros dispositivos son las DNS de nuestra compañía. Lo ideal para conectar aparatos WiFi es utilizar unas DNS públicas. Las más utilizadas son las de Google **8.8.8.8**. y **8.8.4.4.** 

Se puede solicitar a la compañía que las cambie o hacerlo uno mismo desde la configuración del router **http://192.168.1.1/**

Dependiendo del router el apartado donde se debe acceder puede llamarse DHCP Server, DNS Server o similar.

**Comercial Ferco Europa** Pol. Ind LLanos de Jarata | 14550 Montilla, Cordoba Visita www.fercofloor.com ESP **+34 957 66 40 50**

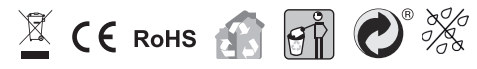

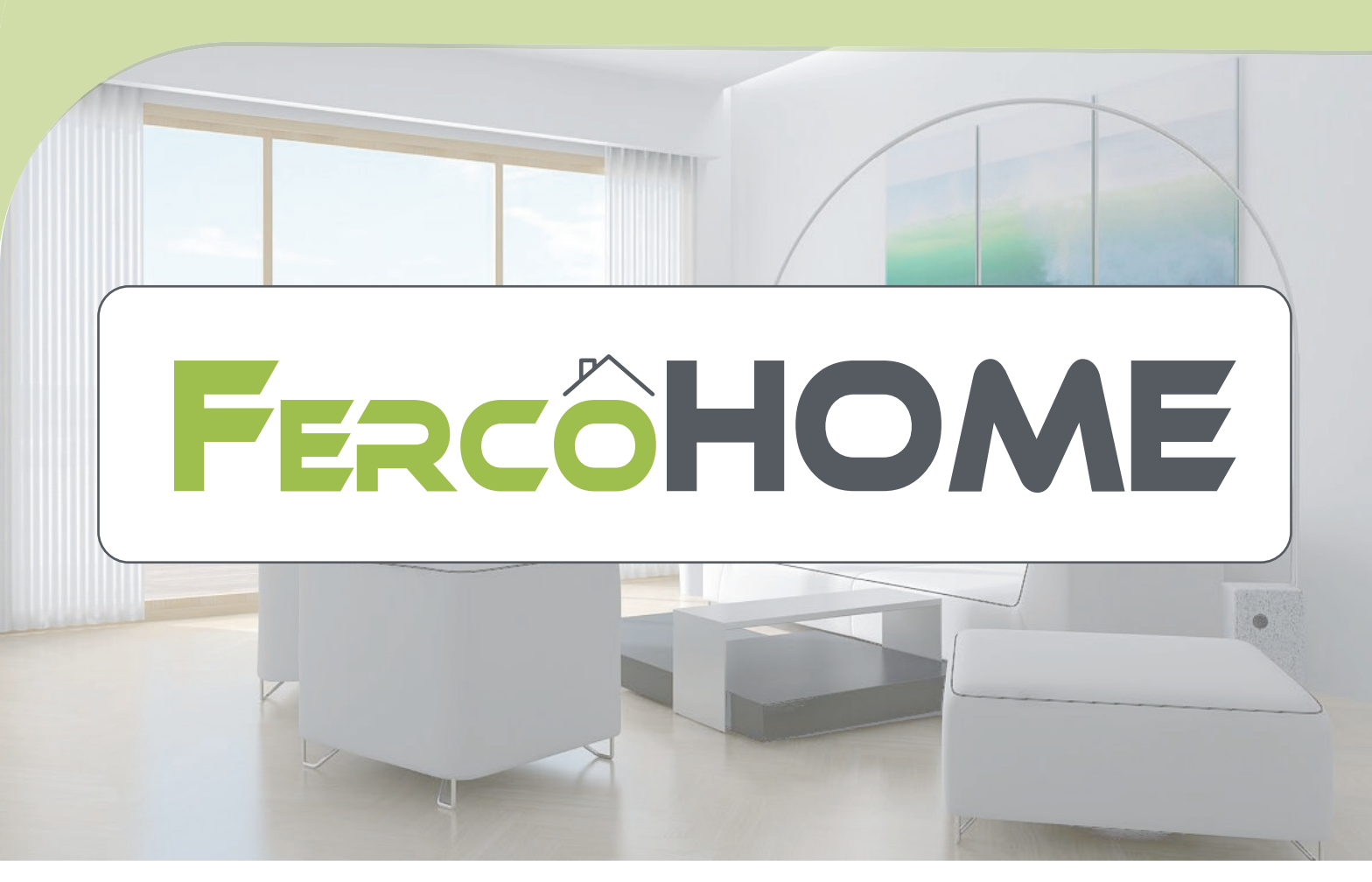

**Comercial Ferco Europa** Pol. Ind LLanos de Jarata | 14550 Montilla, Córdoba Visita www.fercofloor.com ESP **+34 957 66 40 50**

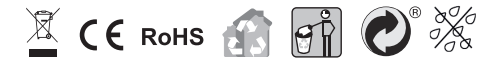